# **Science Interim Assessments**  Quick Guide

2023–2024

Published January 16, 2024 *Prepared by Cambium Assessment, Inc.*

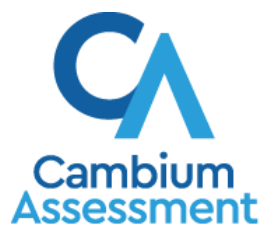

Descriptions of the operation of the Test Delivery System, Assessment Viewing Application, Centralized Reporting System, and related systems are property of Cambium Assessment, Inc. (CAI) and are used with the permission of CAI.

## **Introduction**

This quick guide provides the following information related to the Science Interim Assessments:

- [I. Overview of the](#page-1-0) Science Interim Assessments
- II. How to Preview Science Interim Assessments in the [Assessment Viewing Application](#page-12-0) (AVA)
- III. How Students Login and Take [a Science Interim Assessment Using the Secure Browser](#page-15-0)
- [IV. How to Proctor a Science Interim Assessment in the Test Administration \(TA\) Interface](#page-18-0)
- [V. How to Access Science Interim Assessment Results in the Centralized Reporting System](#page-21-0)
- [VI. User Support](#page-23-0)

#### <span id="page-1-0"></span>**I. Overview of the Science Interim Assessments**

There are 167 Science Interim Assessments representing Earth/Space, Life, and Physical Science. The bank contains task items, shorter stand-alone items, and short tests (testlets) aligned to a specific Disciplinary Core Idea (DCI). It is very important to note that the testlets are made up of the individual items already in the bank.

Important notes related to the Science Interim Assessments:

- The Science Interim Assessments are aligned to the Next Generation Science Standards (NGSS).
- All embedded designated supports offered on the Science Summative Assessments are available on the Science Interim Assessments, including Text-to-Speech, Spanish translation, and many offered in Braille.
- All items on the Science Interim Assessment are machined-scored. Therefore, once a Science Interim Assessment has been taken and submitted by a student, the results are reported immediately in the Centralized Reporting System.
- Teachers can securely log into the Assessment Viewing Application (AVA) to preview the Science Interim Assessments without having to create a test session.
- Students will have five opportunities to take each Science Interim Assessment, but the same Science Interim Assessment cannot be taken twice within one day.
- Students will have access to all Science Interim Assessments at all grade levels.

[Table 1](#page-1-1) lists the 55 Science Interim Assessments available for elementary school students in grades 3–5.

<span id="page-1-1"></span>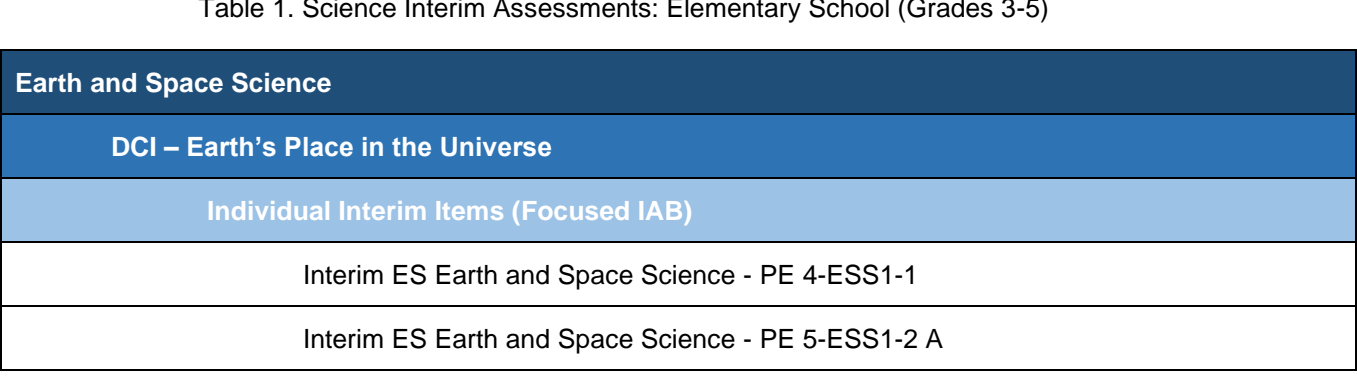

Table 1. Science Interim Assessments: Elementary School (Grades 3-5)

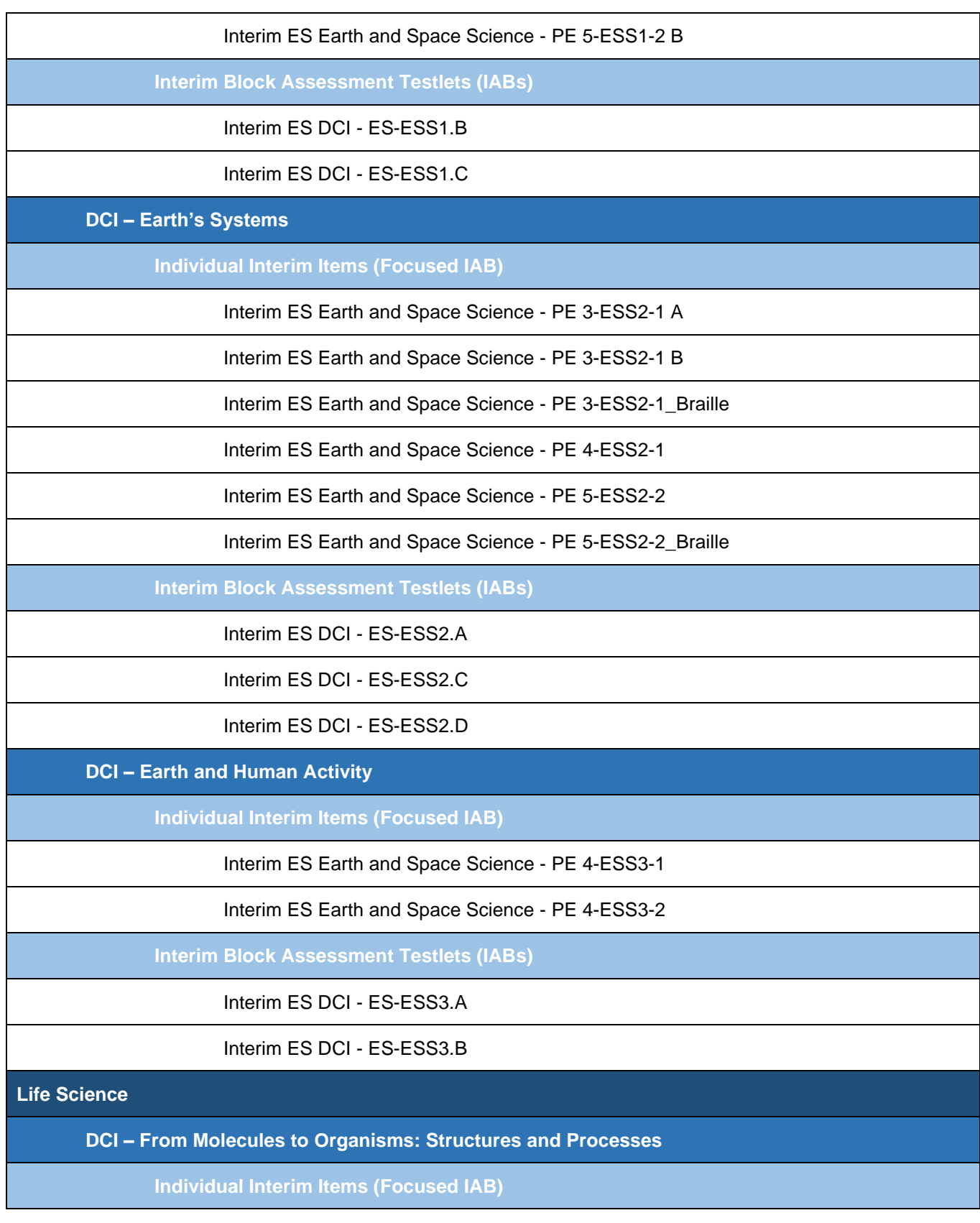

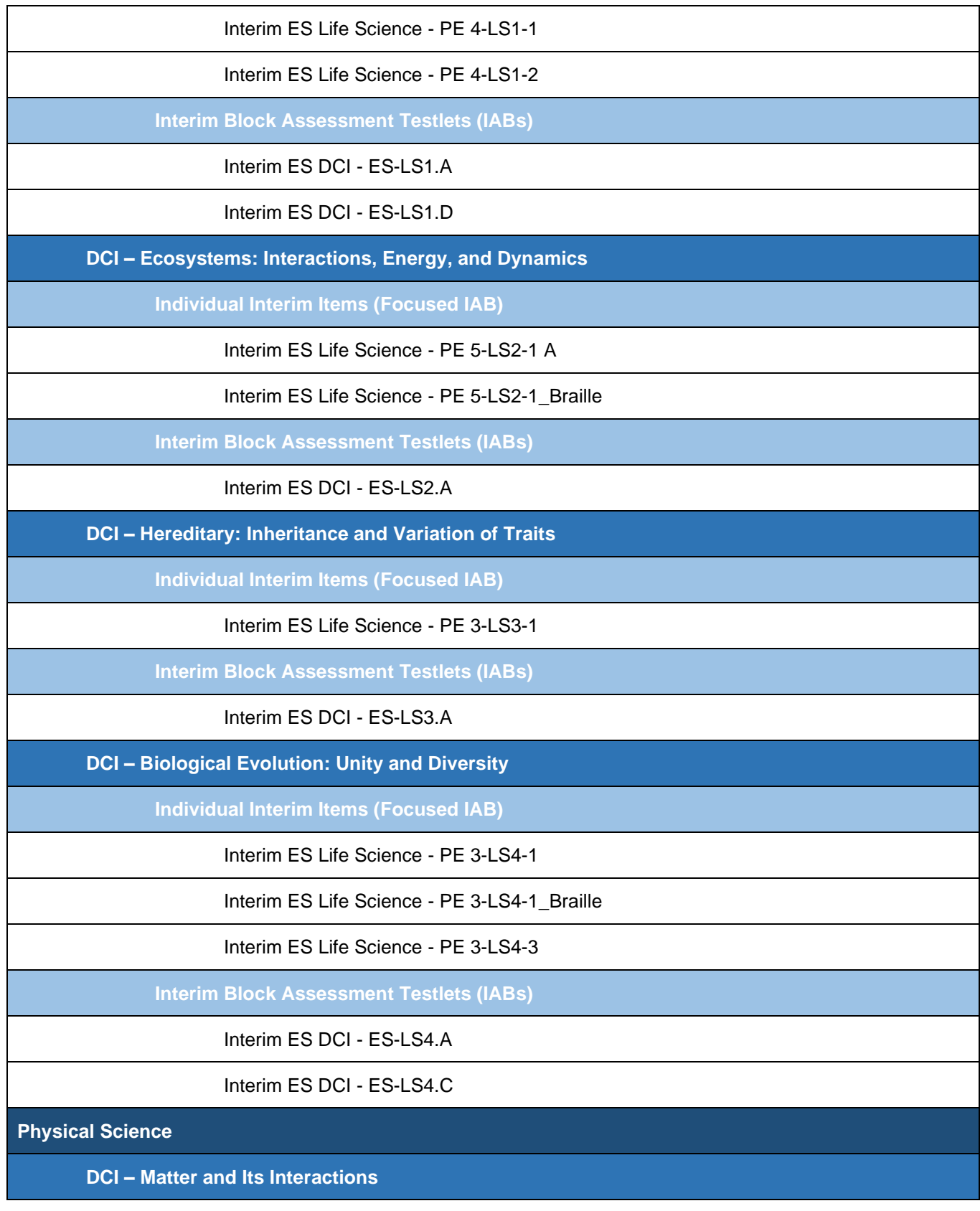

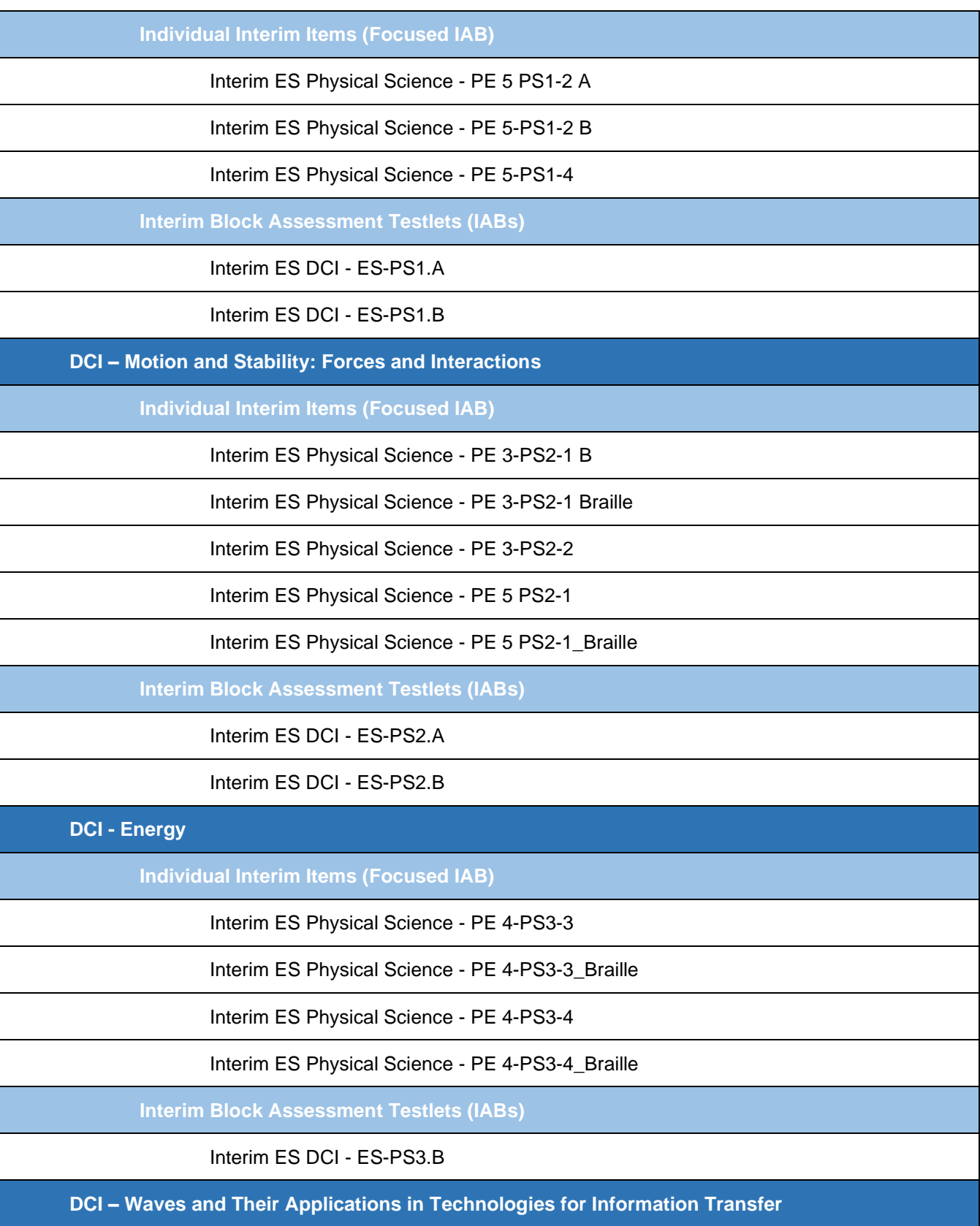

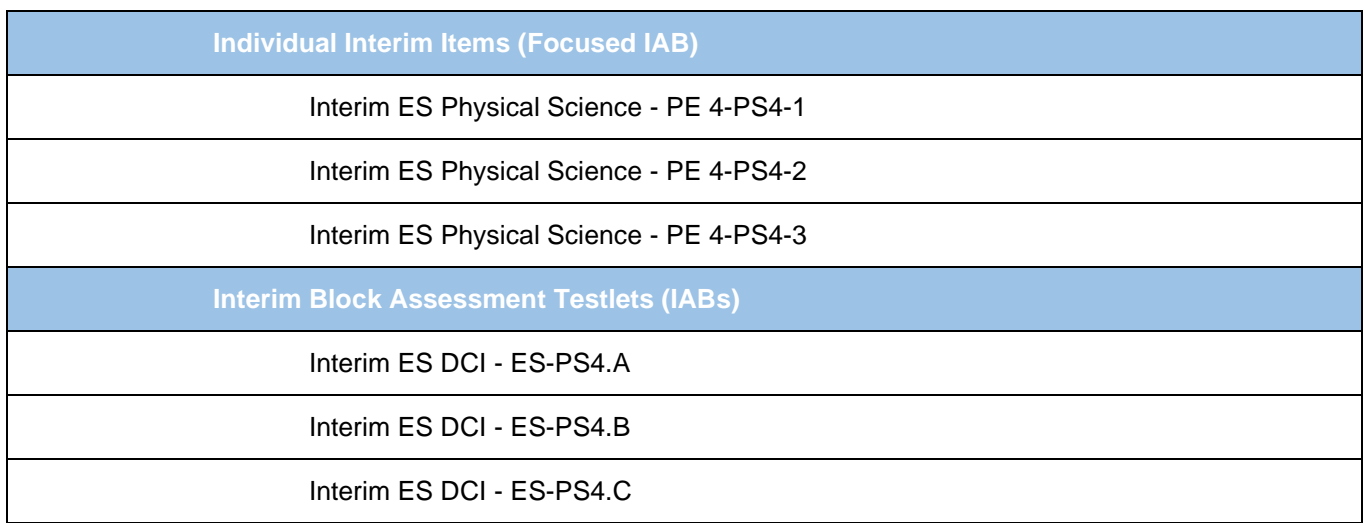

[Table 2](#page-5-0) lists the 60 Science Interim Assessments available for middle school students in grades 6–8.

Table 2. Science Interim Assessments: Middle School (Grades 6-8)

<span id="page-5-0"></span>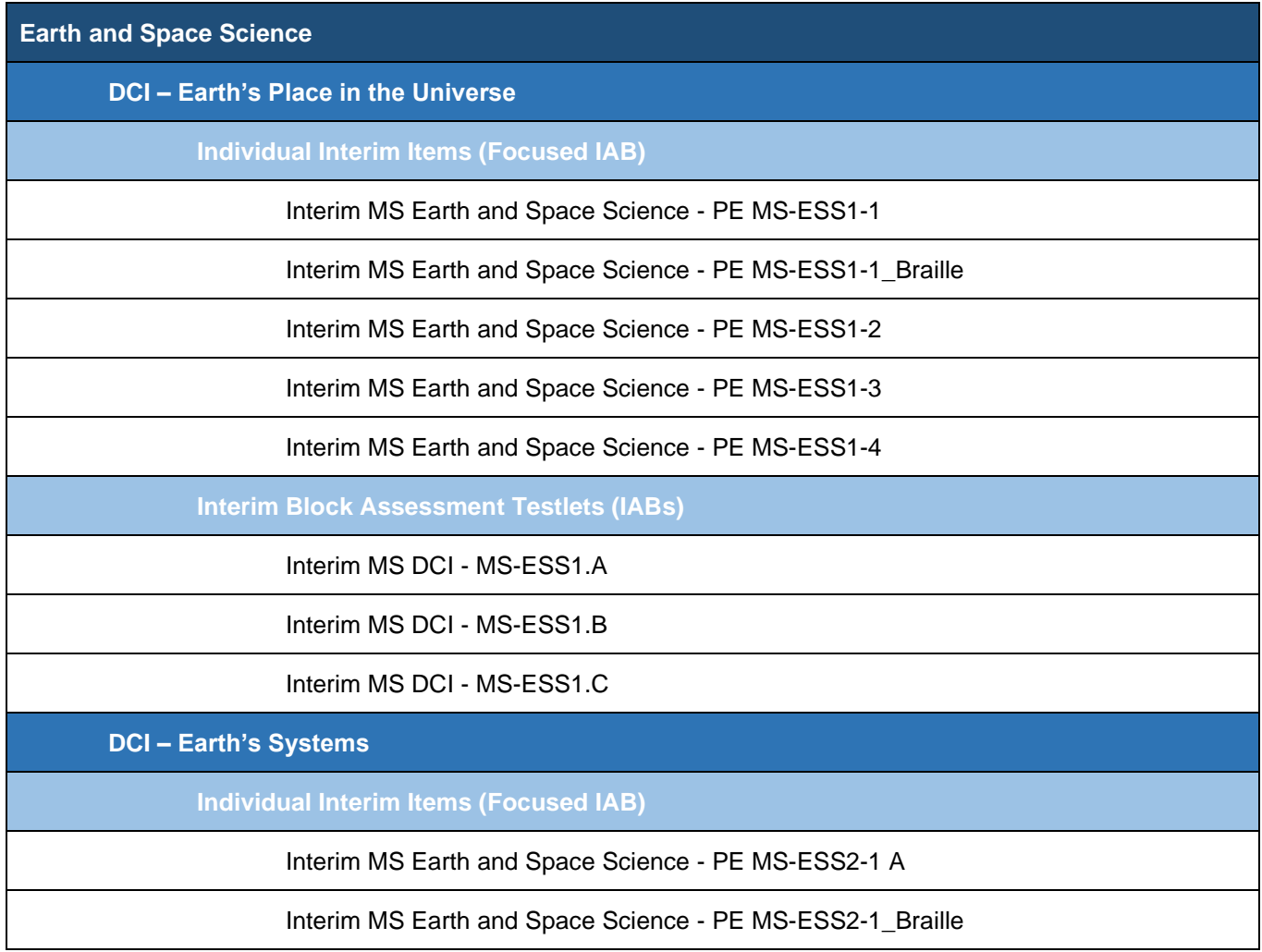

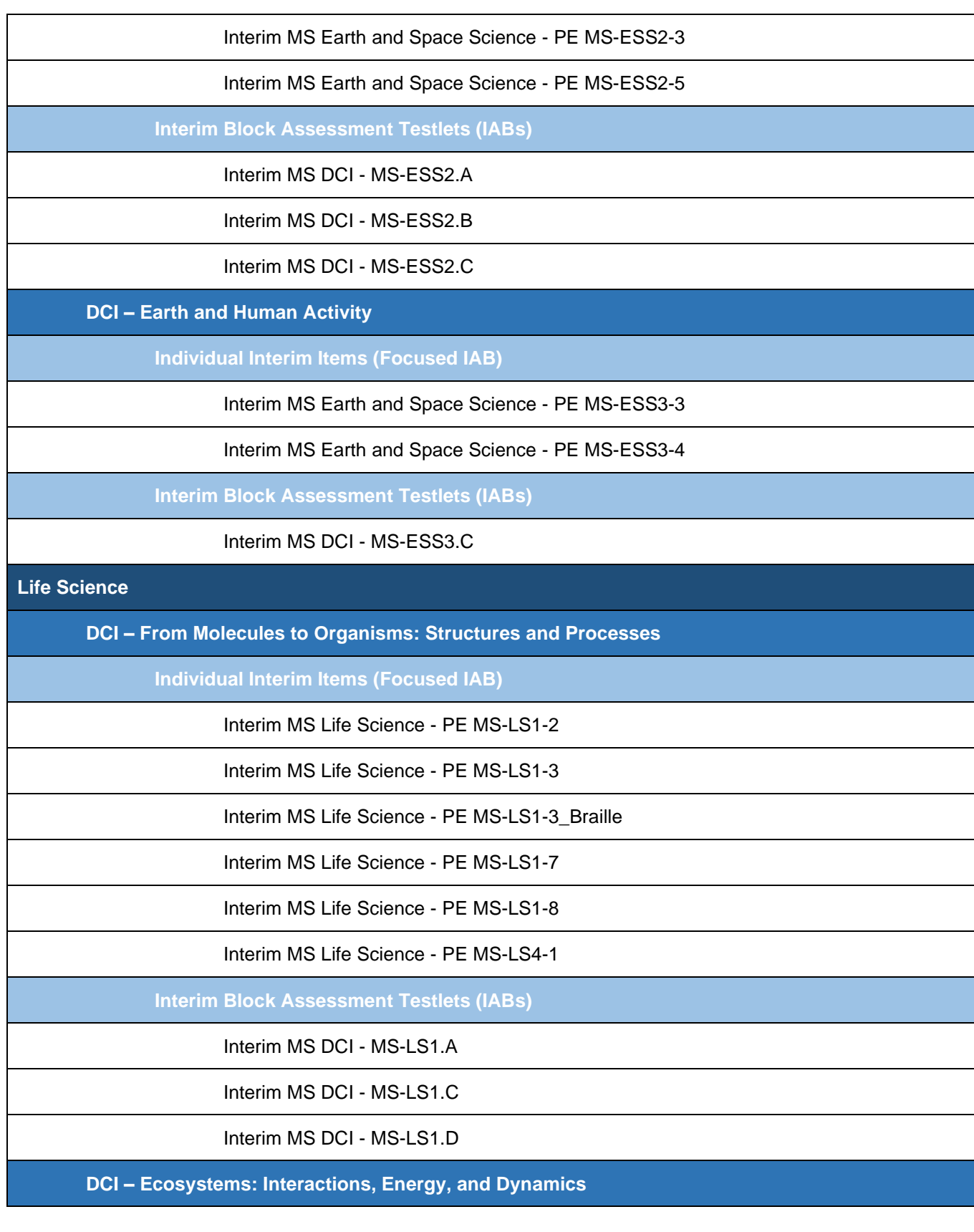

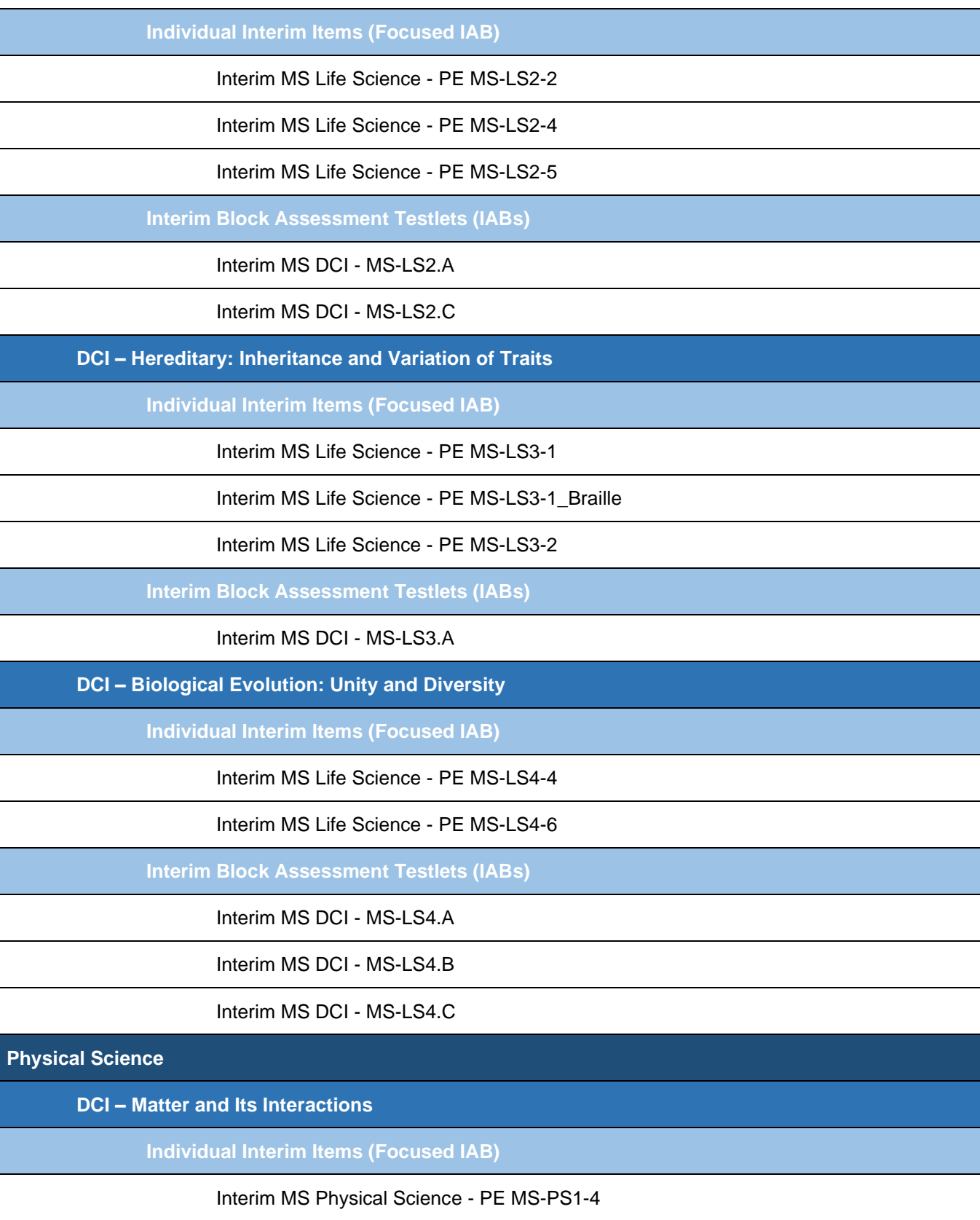

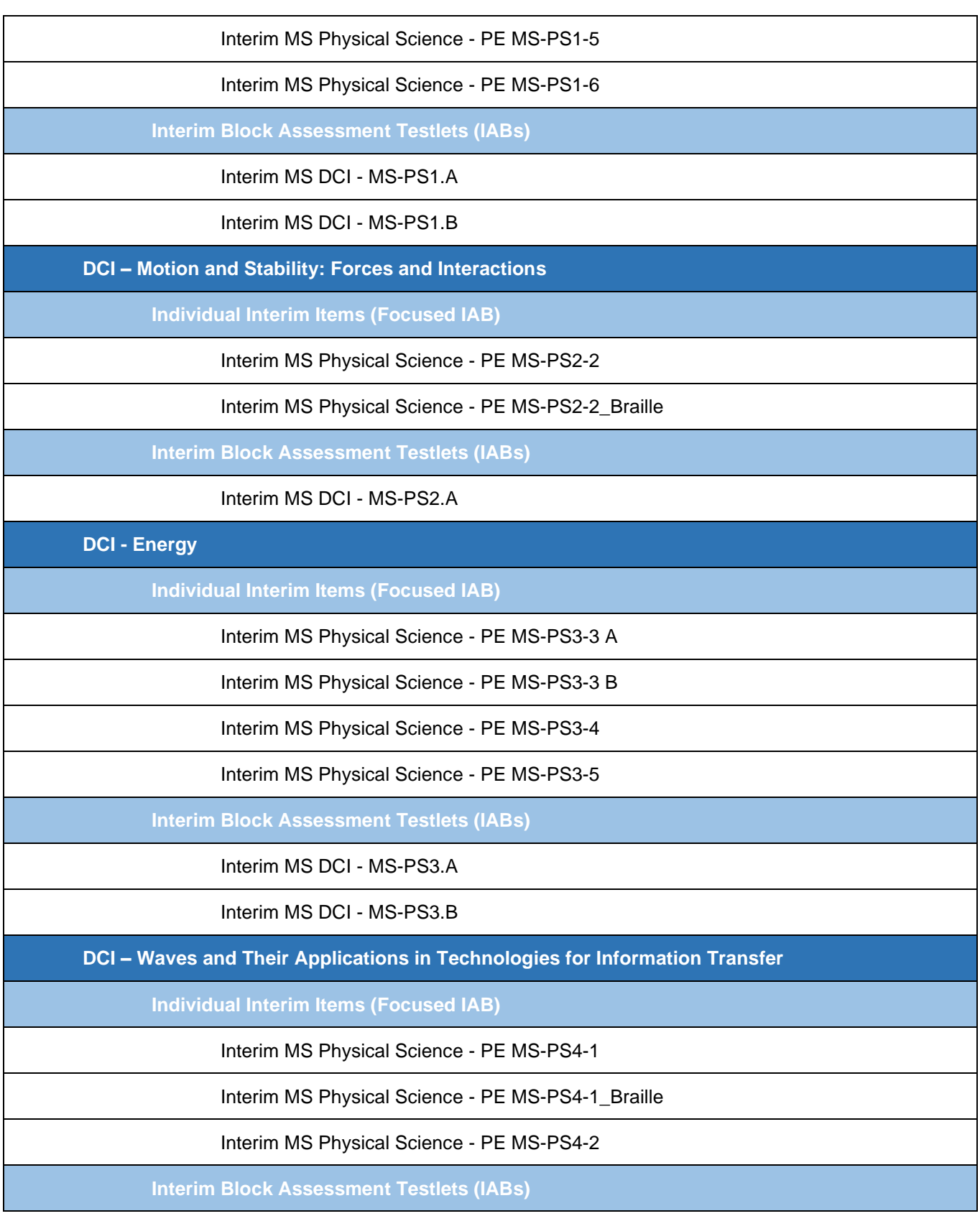

Interim MS DCI - MS-PS4.A

Interim MS DCI - MS-PS4.B

<span id="page-9-0"></span>[Table 3](#page-9-0) lists the 52 Science Interim Assessments available for high school students in grades 9–11.

Table 3. Science Interim Assessments: High School (Grades 9-11)

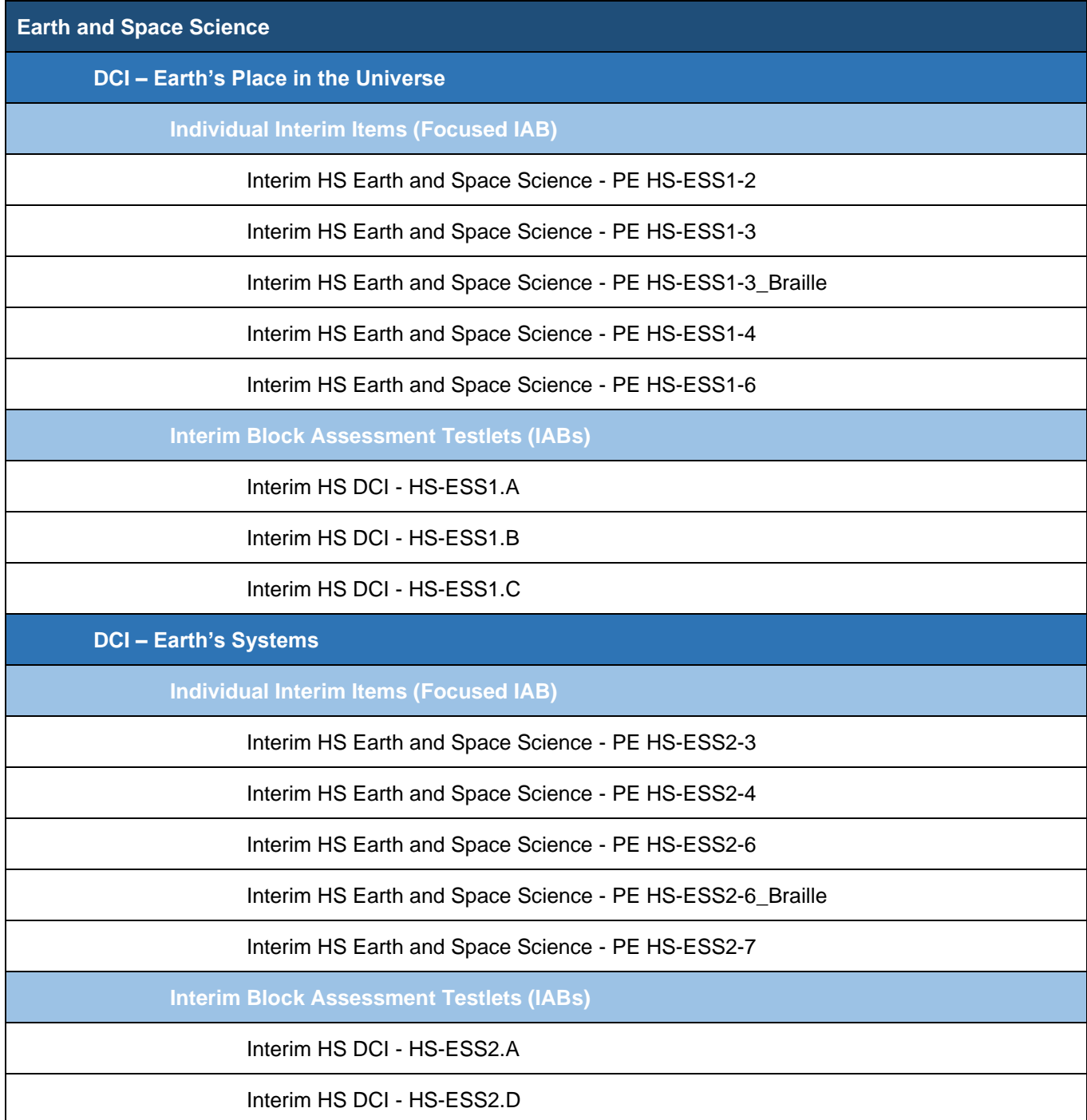

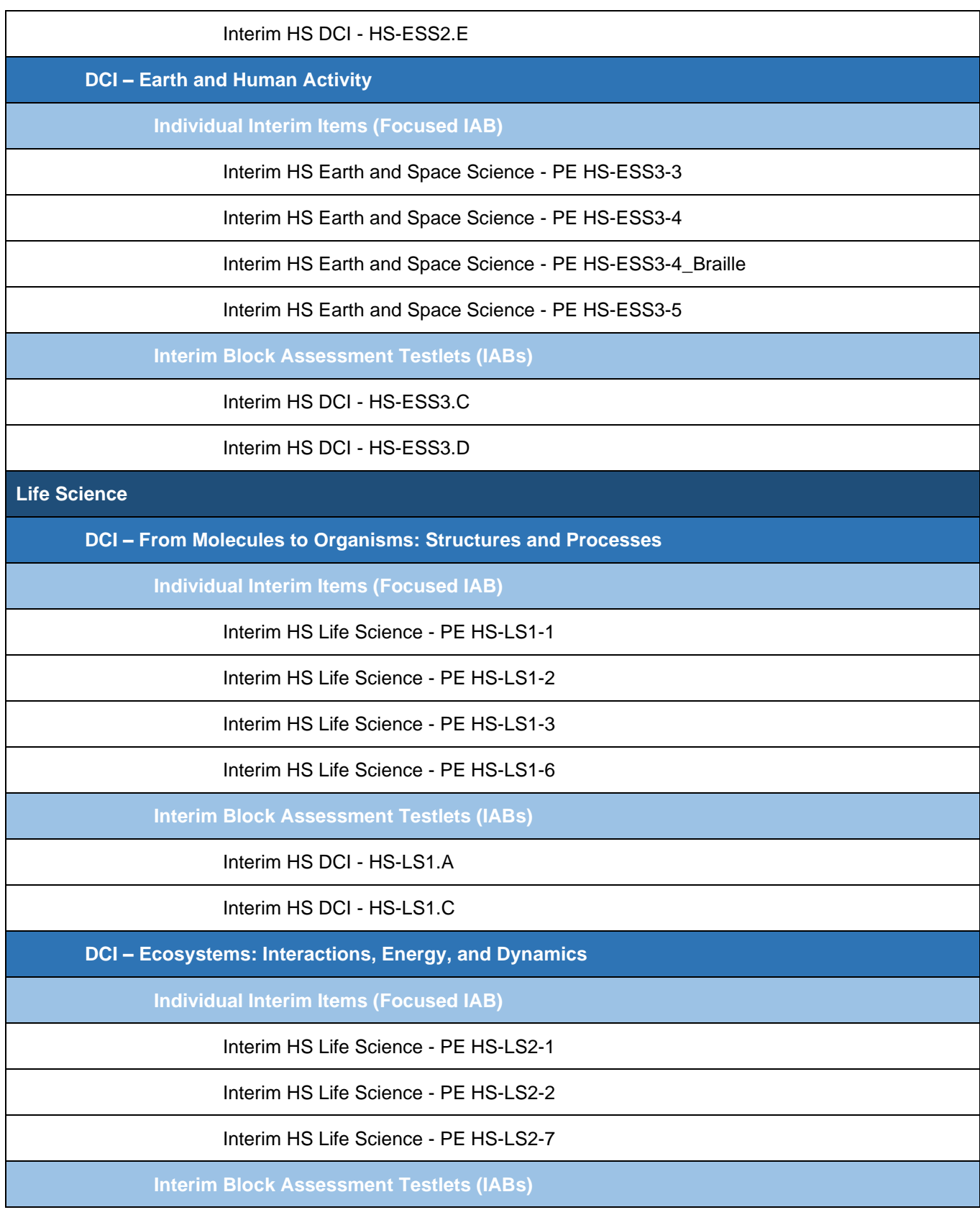

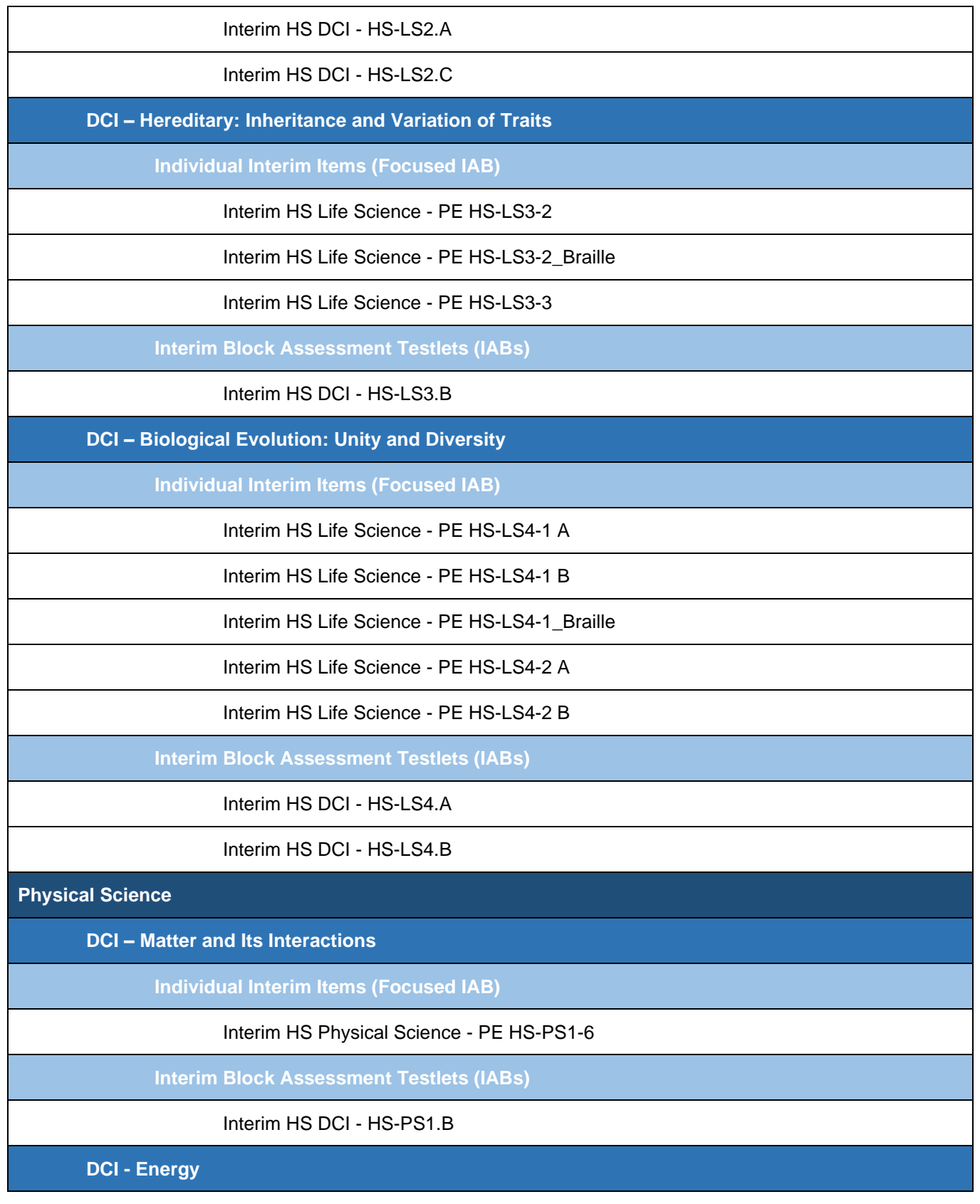

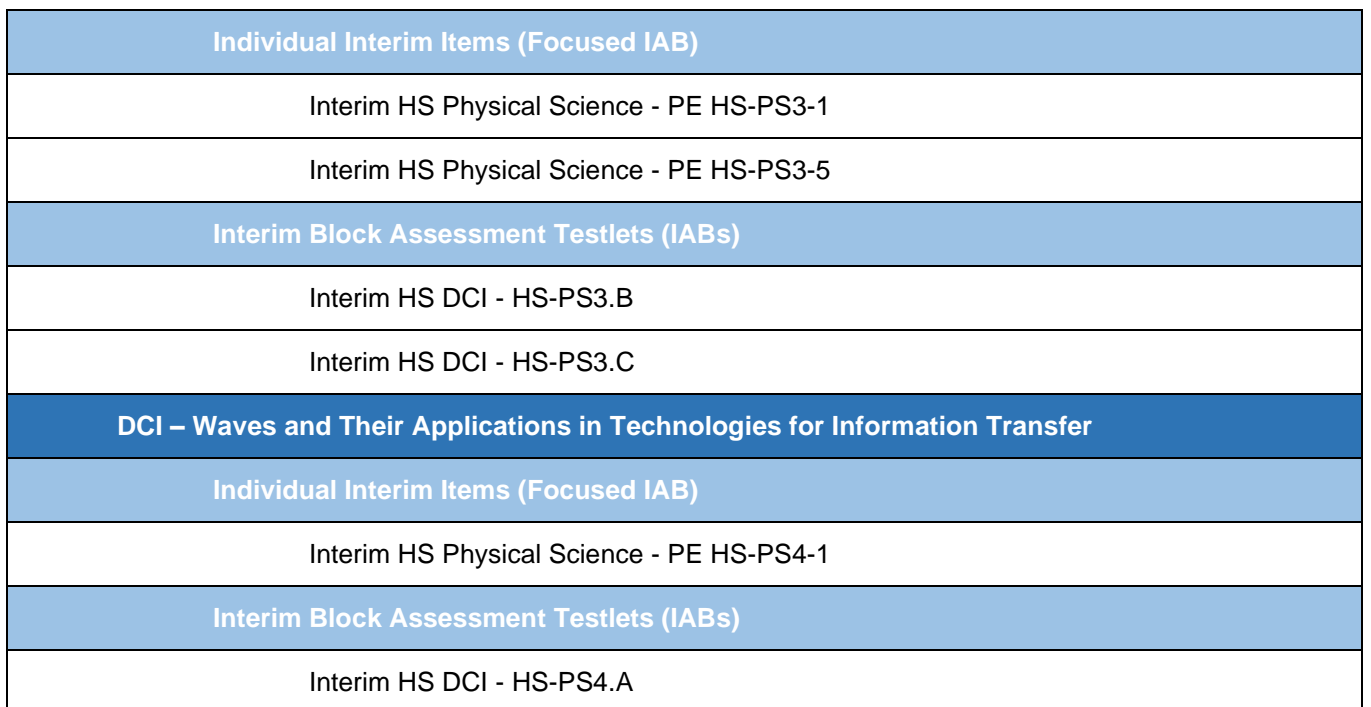

## <span id="page-12-0"></span>**II. How to Preview Science Interim Assessments in the Assessment Viewing Application (AVA)**

The Assessment Viewing Application (AVA) is a secure online system that allows authorized users to view the Science Interim Assessments for administrative or instructional purposes. This secure online system may be used for viewing assessments and items only and will not provide scores and answer keys. You must have a Test Information Distribution Engine (TIDE) account to access any secure online system. If you do not have a TIDE account, please contact your District Test Coordinator.

## Logging into AVA

Instructions for logging into AVA and selecting a Science Interim Assessment in the application are provided below.

<span id="page-12-1"></span>1. From th[e Oregon Statewide Assessment System \(OSAS\) Portal,](https://osasportal.org/) select the **Interim Assessments**  tab from the top navigation bar.

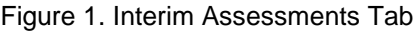

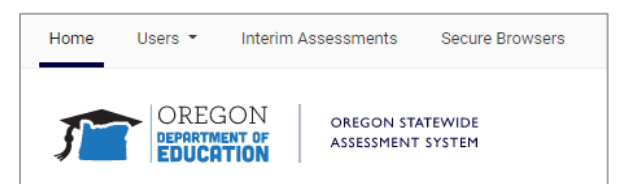

2. Click the **Assessment Viewing Application** card. The *Secure Login* page for AVA appears.

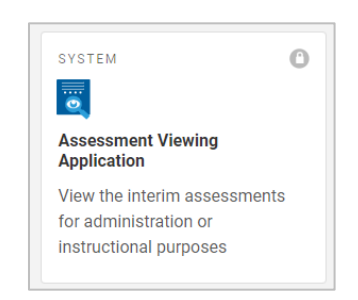

Figure 2. Assessment Viewing Application Portal Card

<span id="page-13-0"></span>3. Enter your school email address and password in the appropriate fields, then click **Secure Login**.

Figure 3. Secure Login Page

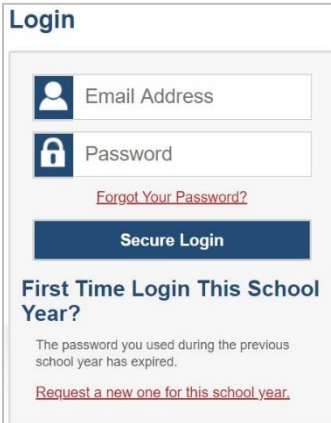

4. If this is your first time logging into AVA for the school year, you are logging in from a new device, or you are logging in after clearing your browser's cache, the *Enter Code* page appears. If this page does not appear, proceed to Step 5.

<span id="page-13-1"></span>If the *Enter Code* page appears, an authentication code is automatically sent to your email address. You must enter this code in the *Enter Emailed Code* field and click **Submit** within 15 minutes of receiving the code via email.

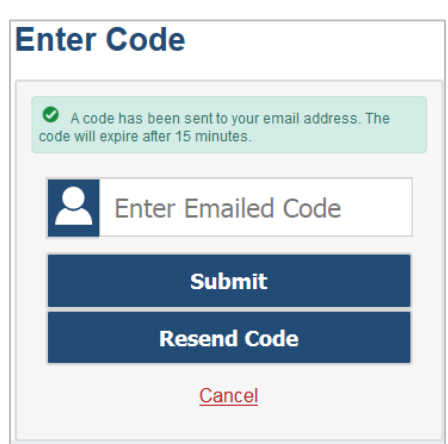

Figure 4. Enter Code Page

5. The AVA *Available Tests* page appears.

## Selecting a Science Interim Assessment in AVA

After you log into AVA, you can select a Science Interim Assessment to view.

1. On the *Available Tests* page, select the grade from the *Student Grade Level* drop-down list that corresponds to the Science Interim Assessment you would like to preview. If you select grade 5, all tests for the 3-5 grade band will be listed. If you select grade 8, all tests for the 6-8 grade band will be listed.

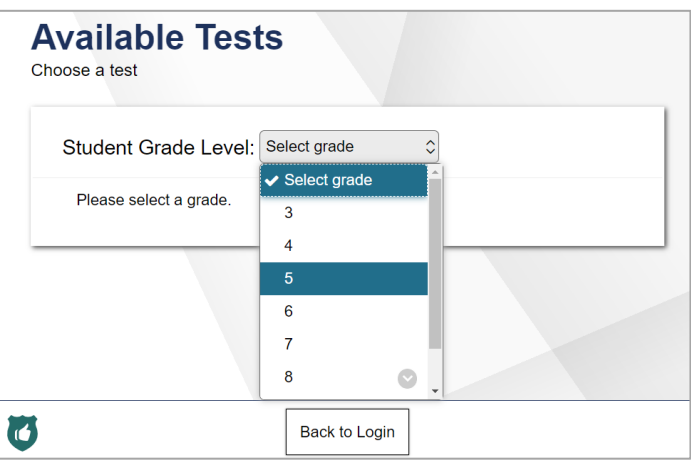

Figure 5. Student Grade Level Selection

2. After choosing a grade, select the Interim Science test category. The corresponding Science Interim Assessments appear on the *Available Tests* page in purple.

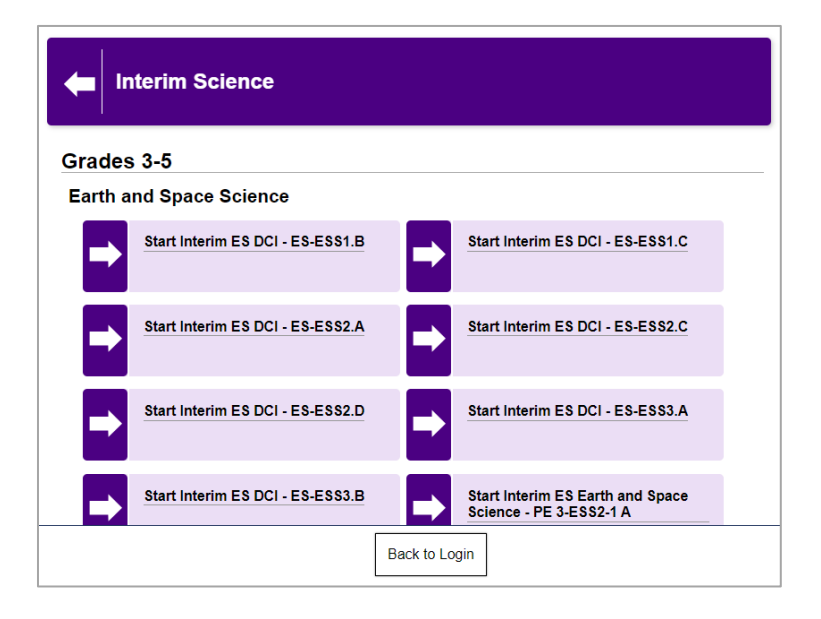

Figure 6. Science Interim Assessments in AVA

3. Select a test. Since the Science Interim Assessments utilize online simulations, the *Video Playback Check* panel appears on the *Audio/Video Checks* page. To play the sample video, click the play button. If you were able to play the video, click **I could play the video**. Then, click **Continue** to begin previewing the selected Science Interim Assessment.

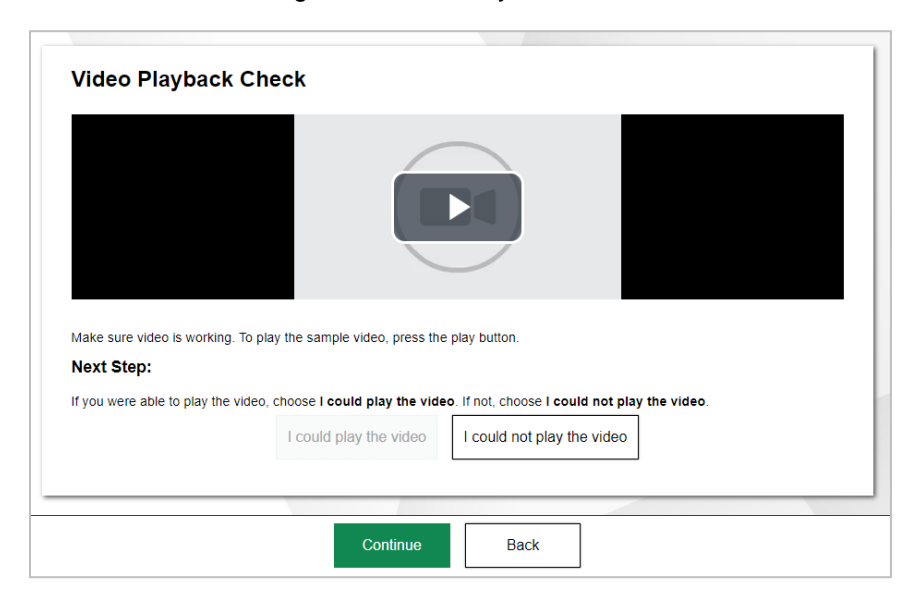

Figure 7. Video Playback Check

## <span id="page-15-0"></span>**III. How Students Login and Take a Science Interim Assessment Using the Secure Browser**

Students typically take the Science Interim Assessments using the Secure Browser. The Secure Browser is the same browser used for the ELA and Math Summative Assessments, the ELA and Math Interim Assessments, the Science Summative Assessments, and the ELPA Assessments.

The Oregon Department of Education (ODE) also supports teaching and learning by allowing teachers to administer the Science Interim Assessments remotely. Students may access the Science Interim Assessments remotely using the Secure Browser, the Secure Test iPad app, or the Chrome web browser. For detailed information on how to administer the Science Interim Assessments remotely, please refer to the *[Quick Guide to Administering Interim Assessments Remotely](https://www.oregon.gov/ode/educator-resources/assessment/Documents/Quick_Guide_Interim_Assessments_Remotely.pdf)*.

The Secure Browser can be downloaded from the [OSAS Portal](https://osasportal.org/) by following the instructions on the [Secure Browsers page.](https://osasportal.org/secure-browsers.html)

## Accessing the Science Interim Assessment – Student Interface

Instructions for logging into the Secure Browser and taking a Science Interim Assessment are provided below.

- 1. Launch the Secure Browser.
- 2. Once the Secure Browser is launched, the student will see a login screen to access the Student Interface. The Student Interface is where the student will sign into and take the Science Interim Assessments. To sign into the Student Interface, students must enter three pieces of identifying

information into each appropriate field: their Last Name, their Statewide Student Identifier (SSID) number, and the current Session ID provided by the Test Administrator (TA).

a. When the student has entered this information into each appropriate field, the student must click **Sign In** to login to take the test. The TA may assist students with logging in, if necessary. The Session ID is generated when the TA creates the test session and will be given to students by the TA when it is time for them to log into the test.

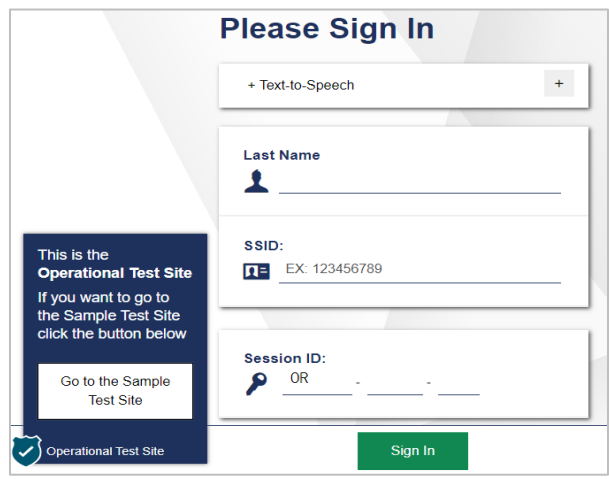

Figure 8. Student Login Screen

3. After logging in, students will be asked to review and verify their personal information on the *Is This You?* page. If their information is correct, they should click **Yes** to proceed to the *Your Tests* page.

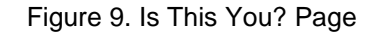

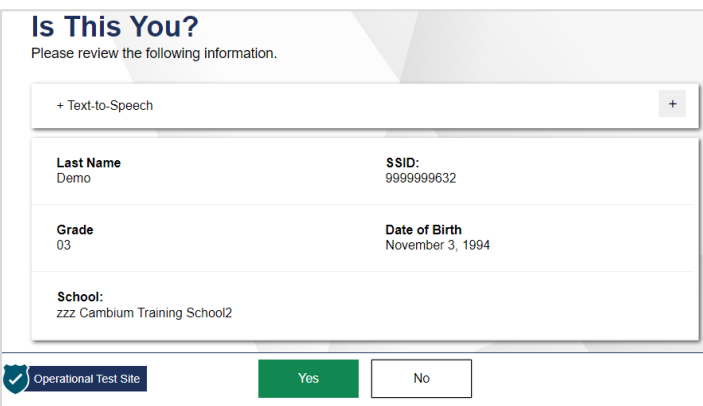

4. On the *Your Tests* page, students will see the test that the TA has chosen to proctor. The Student should select the test as directed by the TA.

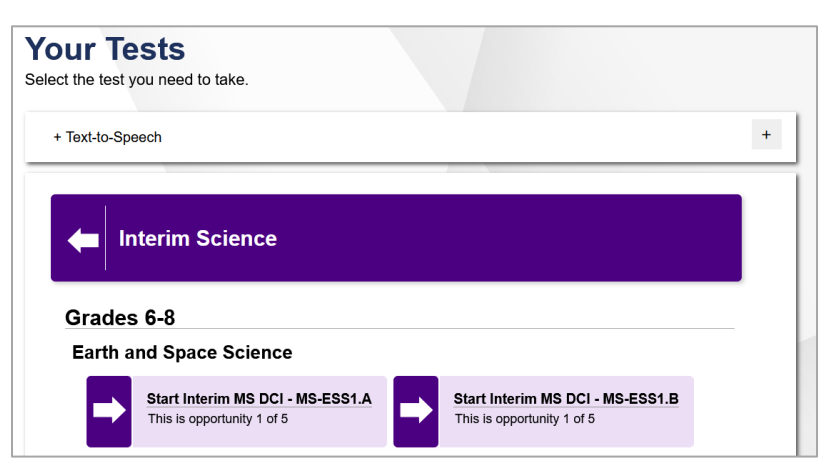

Figure 10. Your Tests Page

5. The student will be directed to the *Waiting for Approval* page. The student must wait for the TA's approval to enter the test session.

Figure 11. Waiting for Approval Page

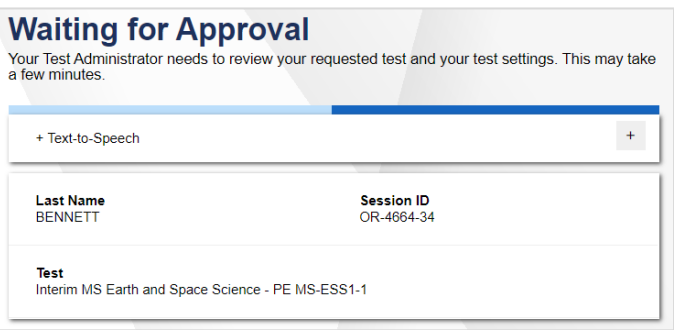

6. Once the TA has approved the student's entry into the test session, the student will be directed to the *Audio/Video Checks* page. To play the sample video, the student should click the play button. If the student was able to play the video, the student should click **I could play the video**. Then, the student should click **Continue**.

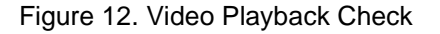

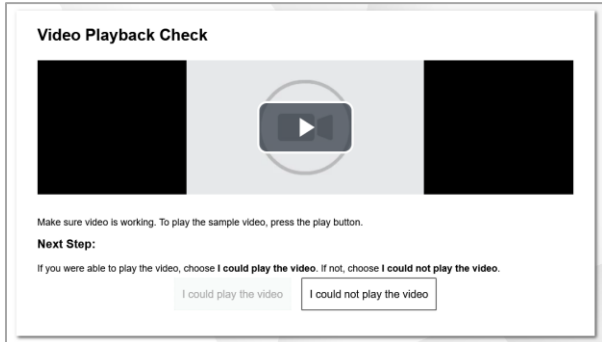

7. The student will be directed to the *Instructions and Help* page. On this page, the student may review their Test Settings and the Help Guide. When the student is ready to proceed to the

Science Interim Assessment, the student should click **Begin Test Now**. The student will then begin the Science Interim Assessment.

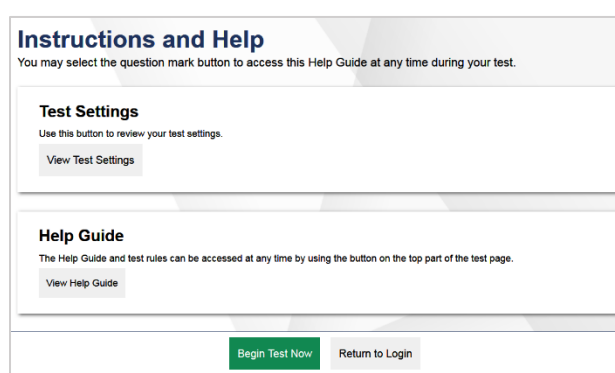

Figure 13. Instructions and Help Page

## <span id="page-18-0"></span>IV. **How to Proctor a Science Interim Assessment in the Test Administration (TA) Interface**

Teachers administer the Science Interim Assessments using the TA Interface. You must have a TIDE account to access any secure online system. If you do not have a TIDE account, please contact your District Test Coordinator.

### Logging into the Test Administration (TA) Interface

Instructions for logging into the TA Interface are provided below.

- 1. From th[e OSAS Portal,](https://osasportal.org/) select the **Interim Assessments** tab [\(Figure 1\)](#page-12-1).
- 2. Click the **TA Interface** card. The *Secure Login* page for the TA Interface appears.

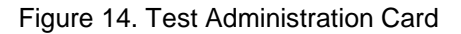

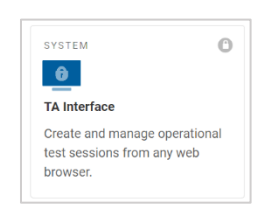

- 3. Enter your school email address and password in the appropriate fields, then click **Secure Login** [\(Figure 3\)](#page-13-0).
- 4. If this if your first time logging into the TA Interface for the school year, from a new device, or after clearing your browser's cache, the *Enter Code* page appears [\(Figure 4\)](#page-13-1). If this page does not appear, proceed to Step 5.

If the *Enter Code* page appears, an authentication code is automatically sent to your email address. You must enter this code in the *Enter Emailed Code* field and click **Submit** within 15 minutes of receiving the code via email.

5. The **Select Tests** tab opens in the TA Interface, displaying a list of test categories. If the **Select Tests** tab does not open automatically*,* click **Start a New Session Now** on the **Active Sessions**  tab.

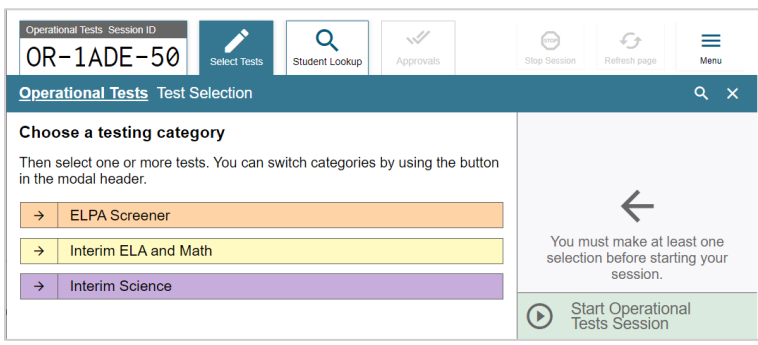

Figure 15. Test Selection Window

### Using the Test Administration (TA) Interface to Create and Manage Test Sessions

In the *Select Tests* tab, tests are categorized and color-coded by assessment type. Instructions for using the TA Interface to create and manage test sessions are provided below.

- 1. To select a Science Interim Assessment, click on the **Interim Science** test category. This will display the grade band groups available for the Science Interim Assessments.
- 2. To select a test, click on the plus sign to expand the grade band group and then the Science discipline test group and disciplinary core idea. Select the test you want to administer. You may select more than one assessment to include in a test session. However, you may only select one test at a time.

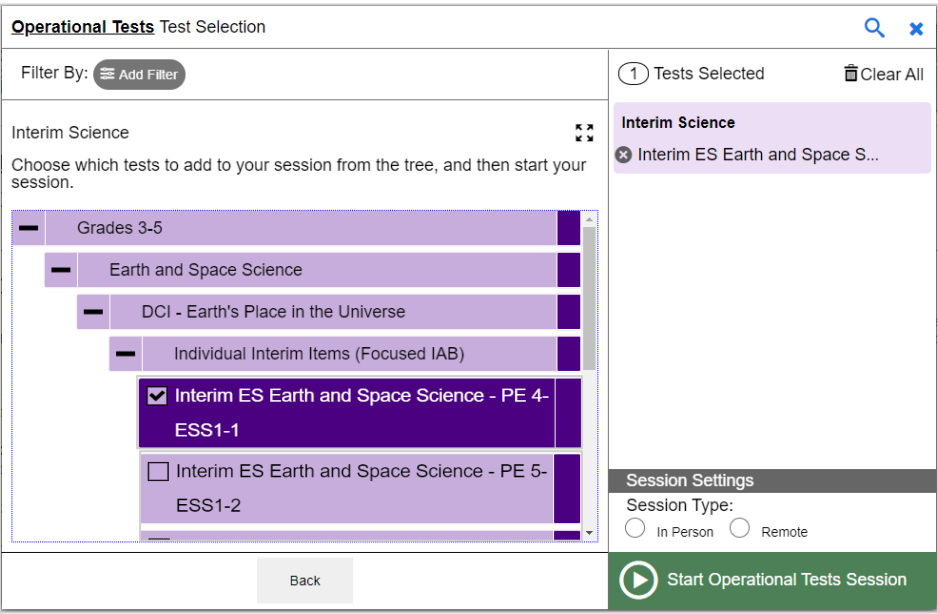

Figure 16. Expanded Test Selection Window

- 3. Once you have started the test session and students have logged in, you must approve their test settings before they can access their tests. A list of students awaiting approval will display, organized by test name.
	- a. If you are administering multiple tests, it is very important that you pay close attention to the test name prior to approving to be sure that students have selected the appropriate test. If a student has selected an incorrect test, you must deny that student entry to the test session.
	- b. You should also ensure that all the settings that a student should have are correct.
- 4. To review and confirm a student's test settings and accommodations, click the eye icon under the *See Details* section for that student. The student's information and test settings appear. Verify that all test settings are correct before the test begins. If the test settings are not correct, please have the School Test Coordinator update the student settings in TIDE before proceeding with the test.

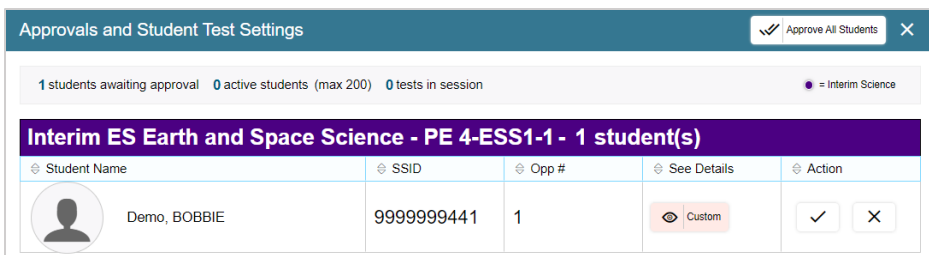

Figure 17. TA Review and Approval of Student Test Settings

5. To confirm the selected test settings and return to the list of students awaiting approval, click **Set**. To confirm the settings and approve the student for testing, click **Set & Approve**. Once you click **Set & Approve**, the student is permitted in the test session and no longer appears in the *Approvals and Student Test Settings* window.

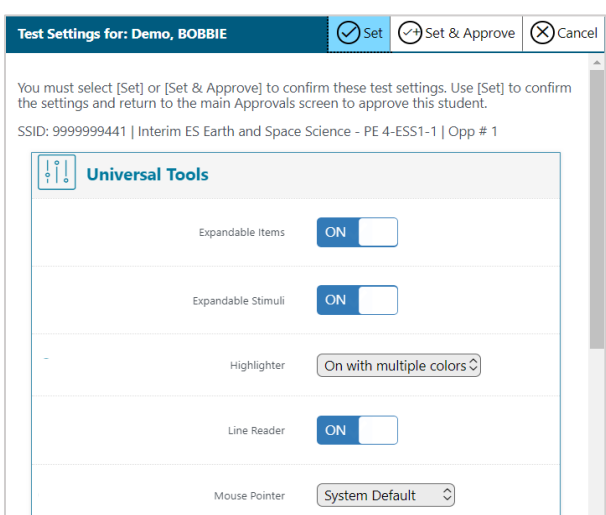

Figure 18. Student Test Settings – Detailed View

- 6. If no changes are needed to student test settings or test selections, click **Approve All Students** to admit all students to the session.
- 7. Once students have been approved for entry into the test session, you can monitor each student's test progress in the *Test Session* table. This table displays the following information for each student: student name, SSID, test opportunity number, test name, student test status, student test settings, and actions.

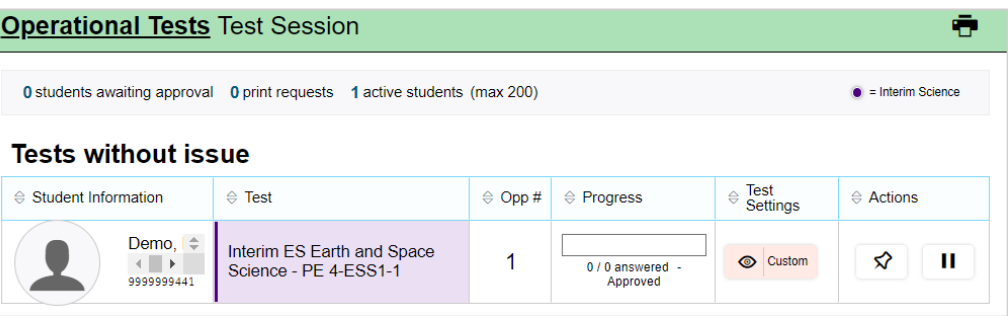

Figure 19. Test Session Table in the TA Interface

## <span id="page-21-0"></span>**V. How to Access Science Interim Assessment Results in the Centralized Reporting System**

Following the completion of a Science Interim Assessment, teachers may see their students' results in the Centralized Reporting System (CRS). For detailed information on CRS, refer to the *[Reporting System](https://www.oregon.gov/ode/educator-resources/assessment/Documents/osas_reports_userguide.pdf)  [User Guide.](https://www.oregon.gov/ode/educator-resources/assessment/Documents/osas_reports_userguide.pdf)*

You must have a TIDE account to access CRS. If you do not have a TIDE account, please contact your School Test Coordinator or District Test Coordinator.

## Logging into the Centralized Reporting System

Instructions for logging into CRS are provided below.

- 1. From th[e OSAS Portal,](https://osasportal.org/) select the **Interim Assessments** tab [\(Figure 1\)](#page-12-1).
- 2. Click the **Reporting** card. The *Secure Login* page for CRS appears.

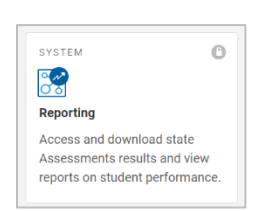

Figure 20. Reporting Portal Card

- 3. Enter your school email address and password in the appropriate fields, then click **Secure Login** [\(Figure 3\)](#page-13-0).
- 4. If this if your first time logging into the TA Interface for the school year, from a new device, or after clearing your browser's cache, the *Enter Code* page appears [\(Figure 4\)](#page-13-1). If this page does not appear, proceed to Step 5.

If the *Enter Code* page appears, an authentication code is automatically sent to your email address. You must enter this code in the *Enter Emailed Code* field and click **Submit** within 15 minutes of receiving the code via email.

5. The Centralized Reporting System dashboard appears.

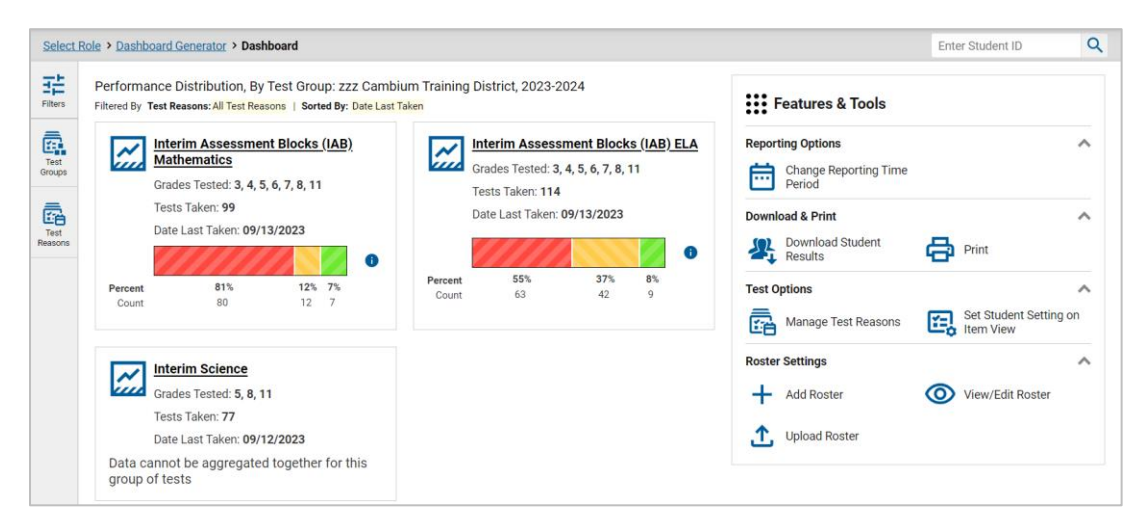

Figure 21. Centralized Reporting System Dashboard

Using the Centralized Reporting System to View Science Interim Assessment Results

Because no hand scoring is required for the Science Interim Assessments, results of the assessments will be available in real time in CRS as soon as the student submits the test. Raw scores for the item cluster in an assessment are reported. No scale scores or achievement levels will be made available for these assessments in school year 2023-24.

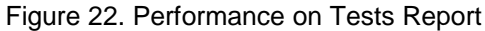

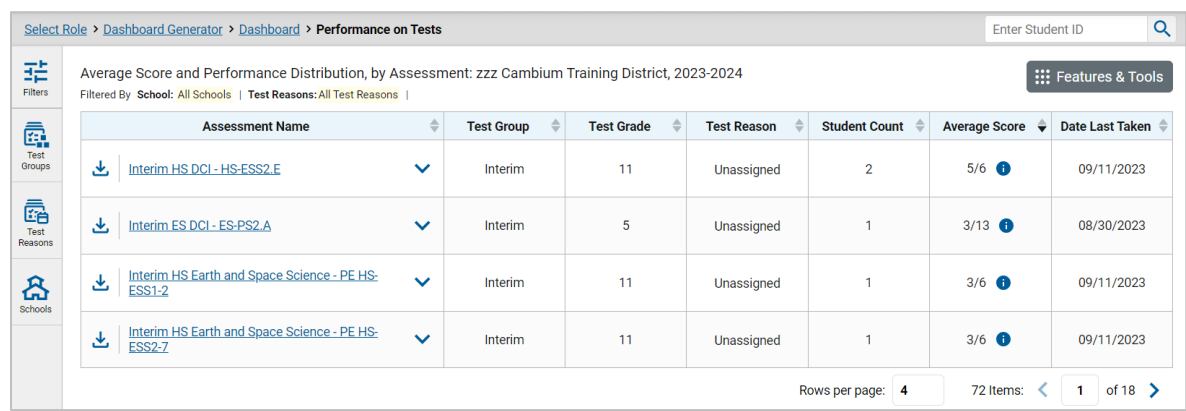

In addition to the raw scores, teachers are able to access the scoring rubrics via the General Resources tab in TIDE for each item cluster to see how the item cluster was scored. Teachers can view individual item scoring guides within CRS under Rubric & Resources. Additionally, teachers can view the student's response to each item in CRS.

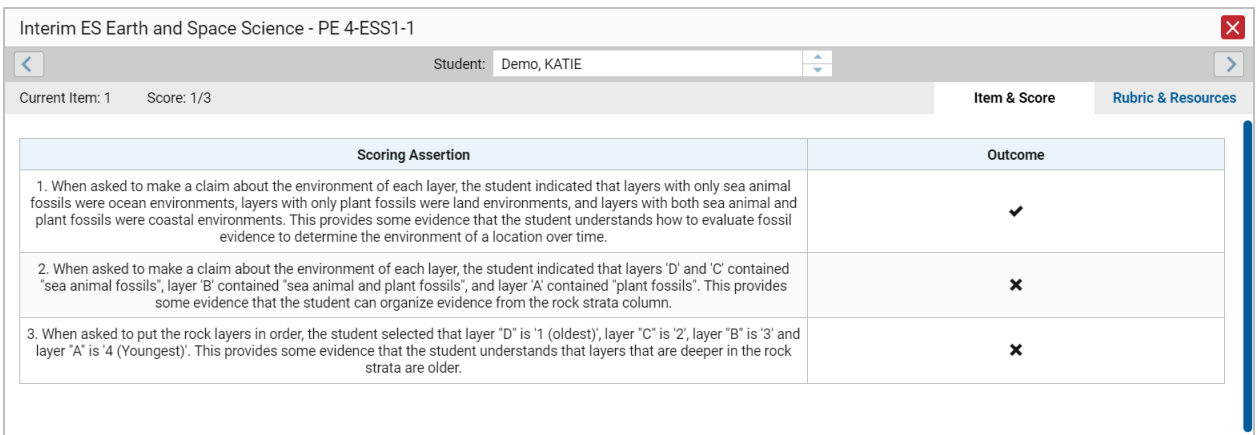

#### Figure 23. Scoring Assertions in the Centralized Reporting System

## <span id="page-23-0"></span>**VI. User Support**

For additional information and assistance please visit the [OSAS Portal](https://osasportal.org/) or contact the OSAS [Helpdesk.](https://osasportal.org/contact.html)

The Helpdesk will be open Monday-Friday from 7:00 a.m. to 5:00 p.m. PT (except holidays).

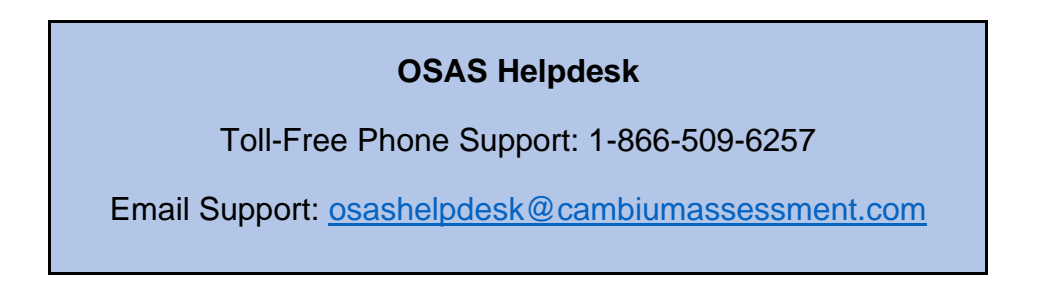

Please provide the Help Desk with a detailed description of your problem, as well as the following:

- Test Administrator name and email address
- If the issue pertains to a student, provide the student's SSID and associated district or school. Do not provide the student's name.
- If the issue pertains to a TIDE user, provide the user's full name and email address
- Any error messages and codes that appeared, if applicable
- Affected test ID and question number, if applicable
- Operating system and browser version information, including version numbers (for example, Windows 10 and Firefox 87 or Mac OS 11.4 and Safari 14)
- Information about your network configuration, if known:
	- o Secure browser installation (to individual devices or network)
	- o Wired or wireless internet network setup